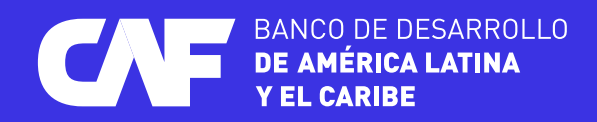

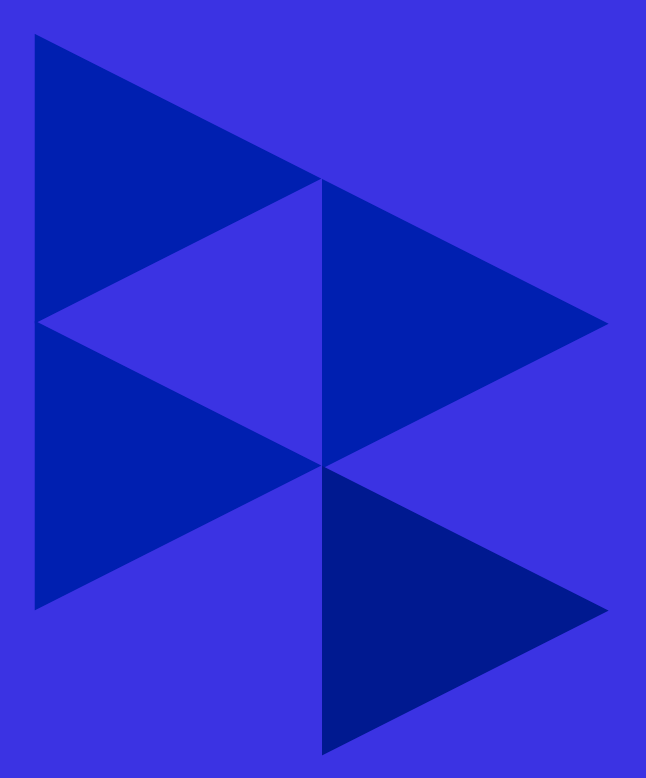

## **Manual de registro y acceso a**

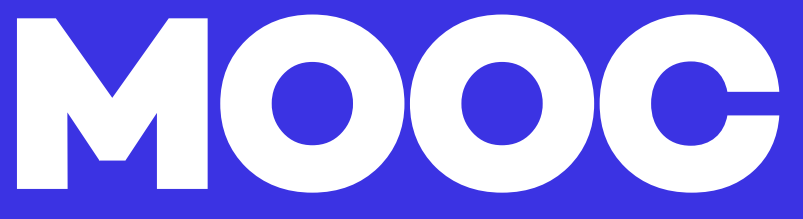

PASOS PARA ACCEDER AL CURSO

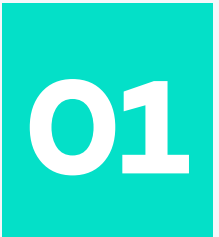

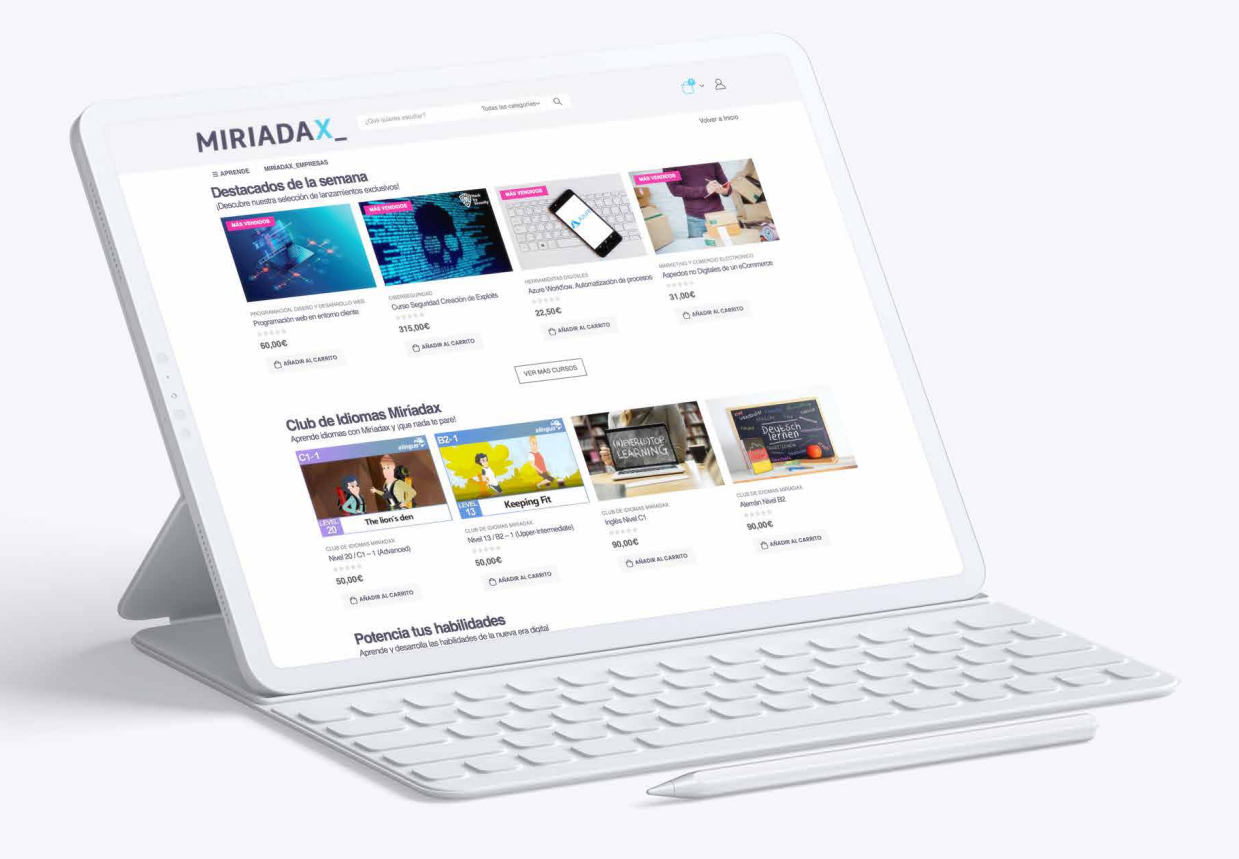

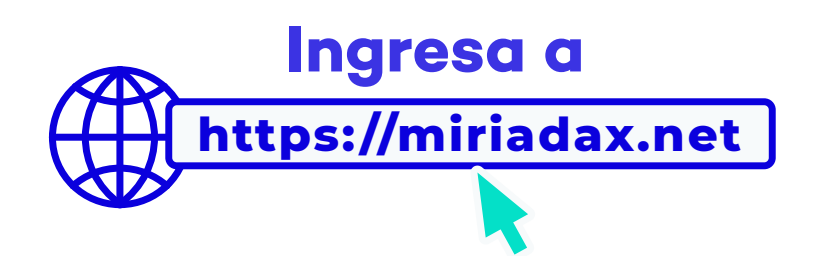

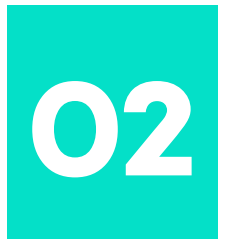

## **Crea una cuenta**

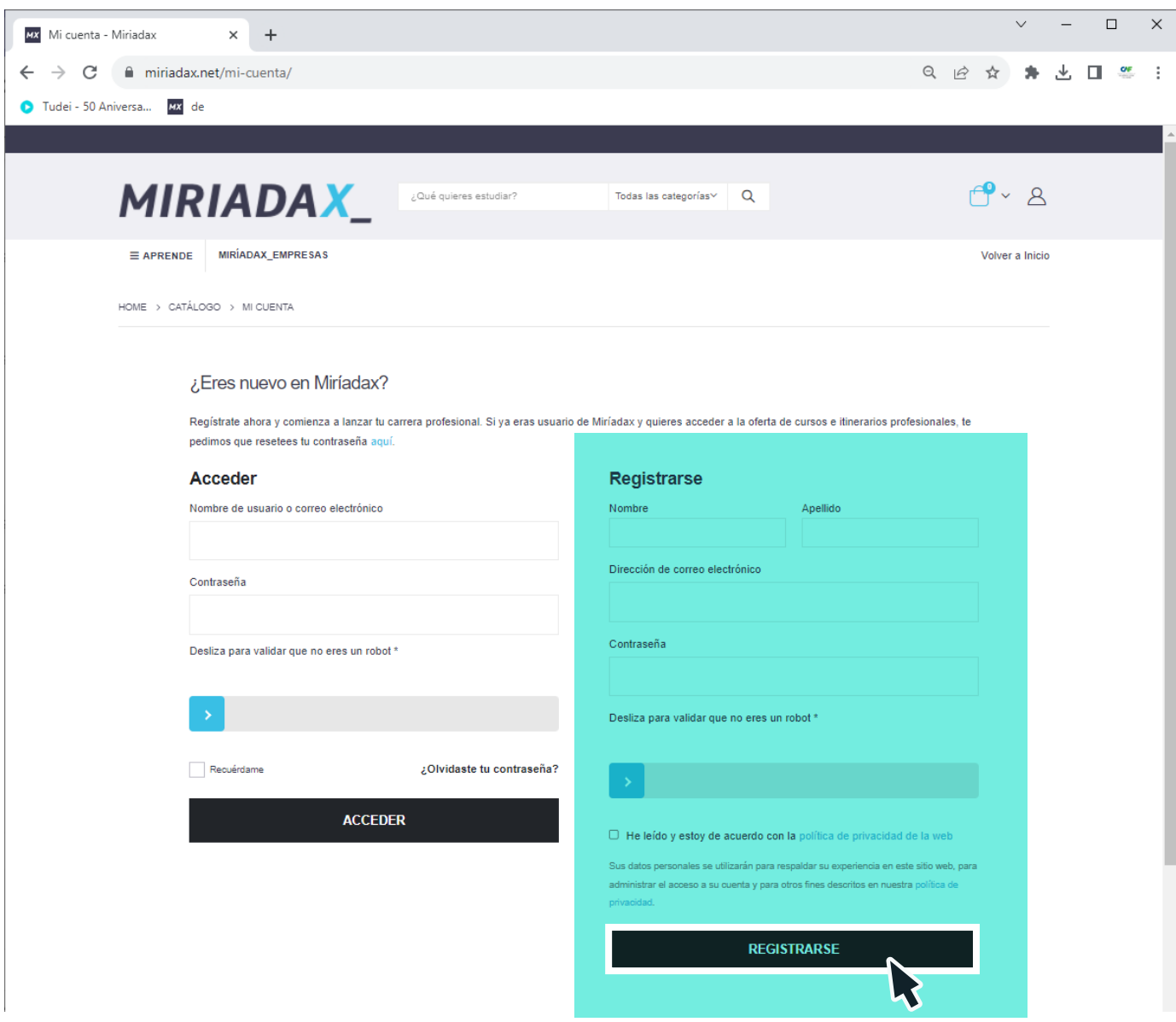

Llenando la información que se solicita en la página. Cuando termines, marca **"Registrarse".**

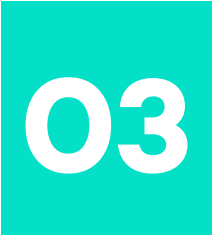

## **Buscador**

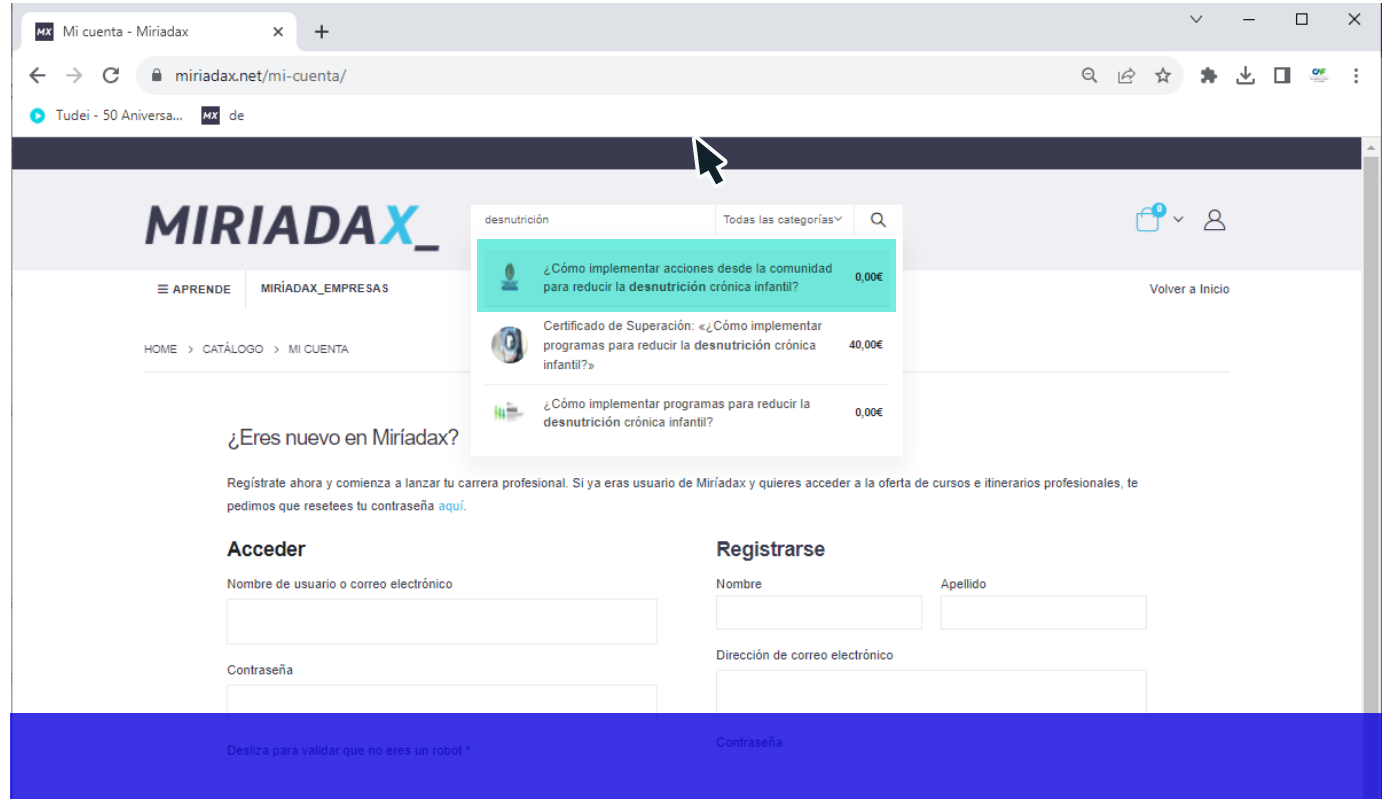

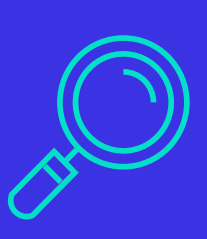

Una vez dentro de tu cuenta personal, en el buscador de página que dice: **"¿Qué quieres estudiar?",** poner el nombre del curso y dar clic en el mismo.

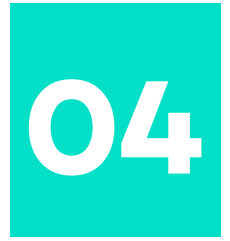

# **Añadir al carrito**

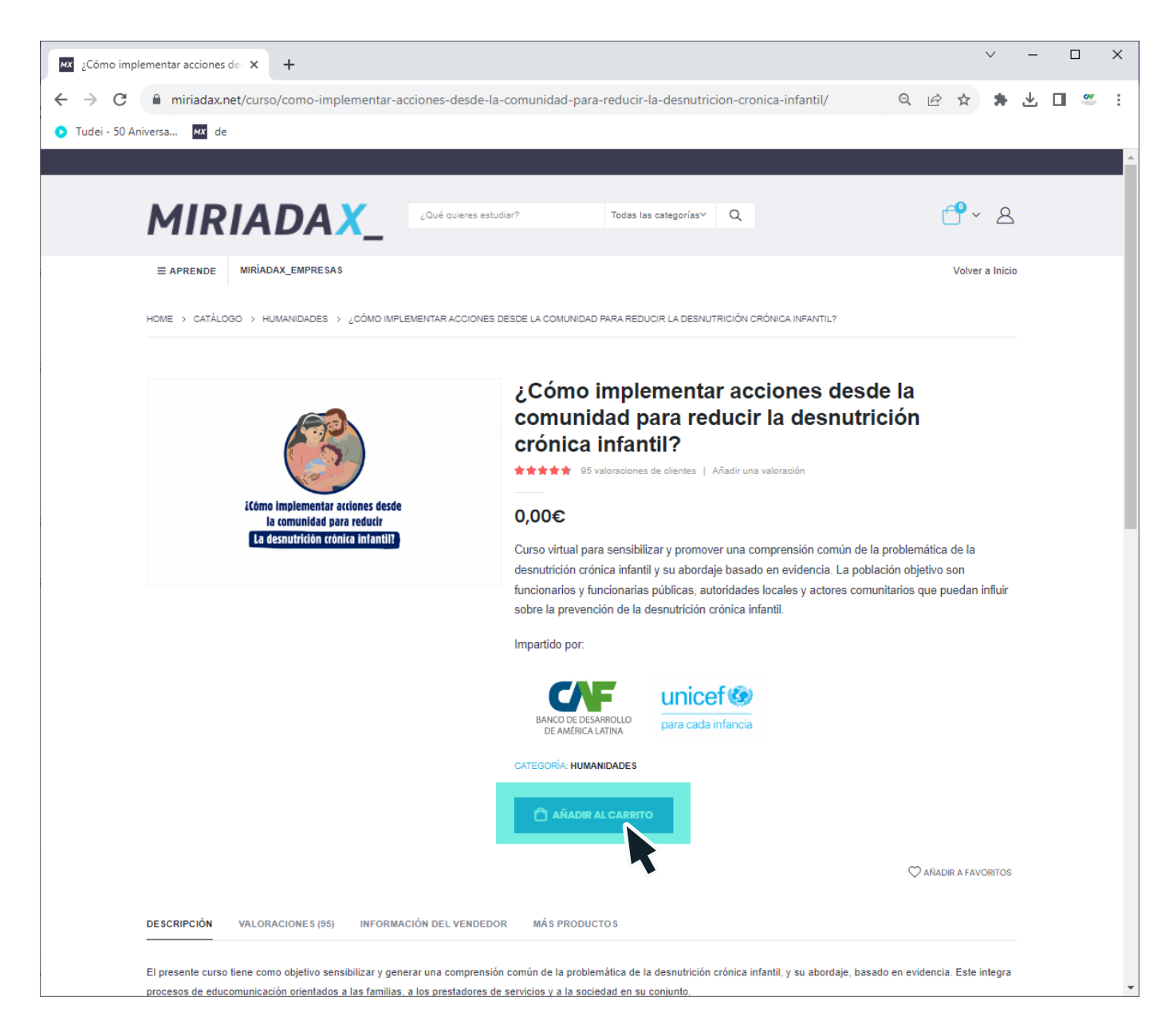

En la opción **"Añadir al carrito"**, hacer clic.

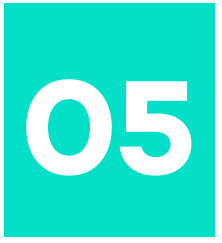

# **Ver carrito**

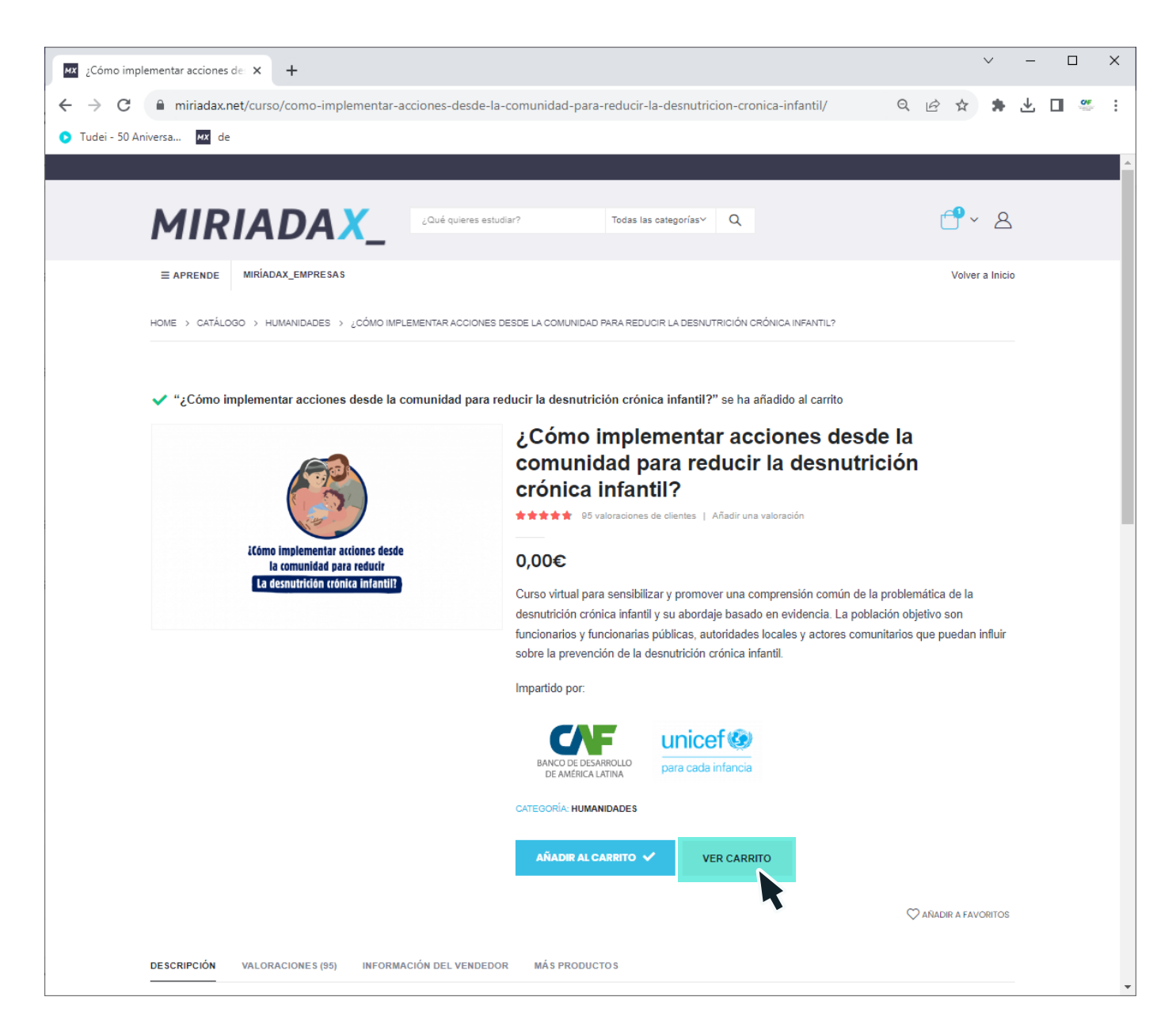

#### Posteriormente hacer clic en "Ver Carrito".

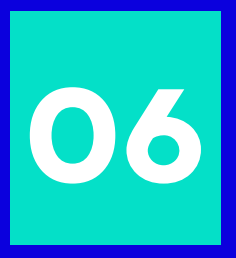

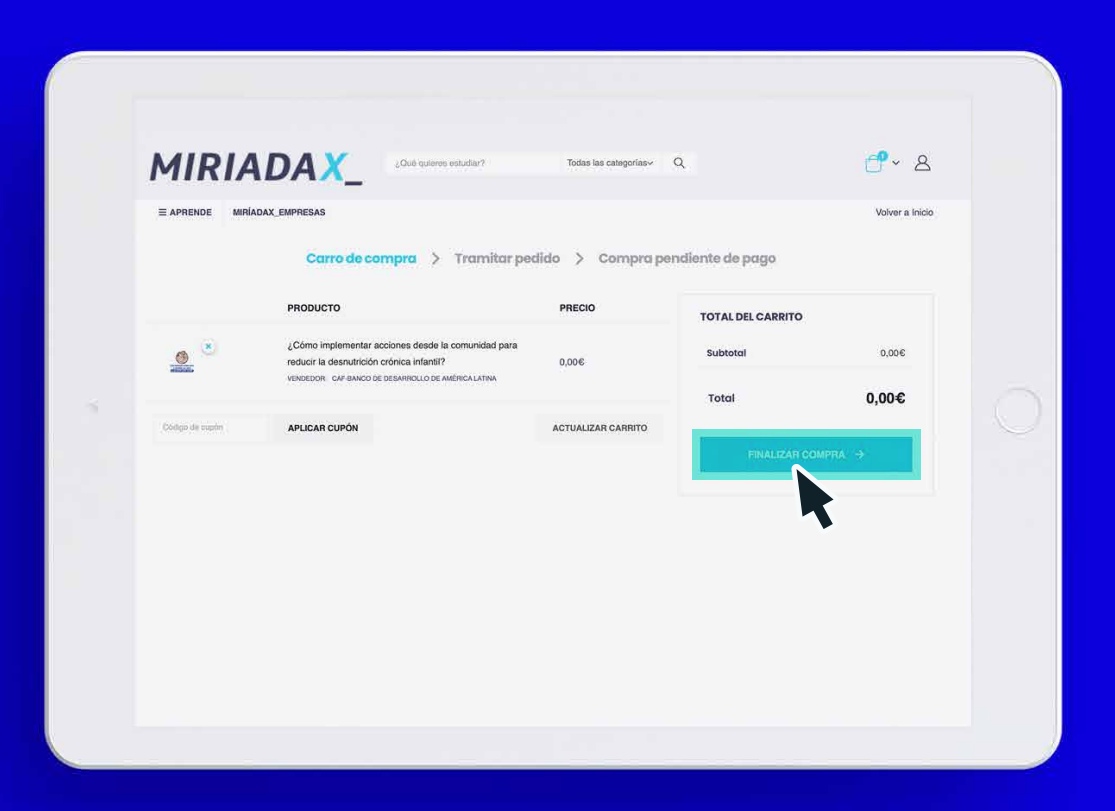

# **Hacer clic en** "finalizar compra"

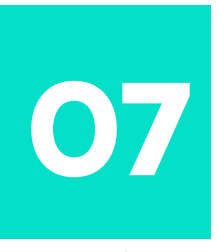

 $\equiv$  APRENDE MIRÍADAX\_EMPRESAS

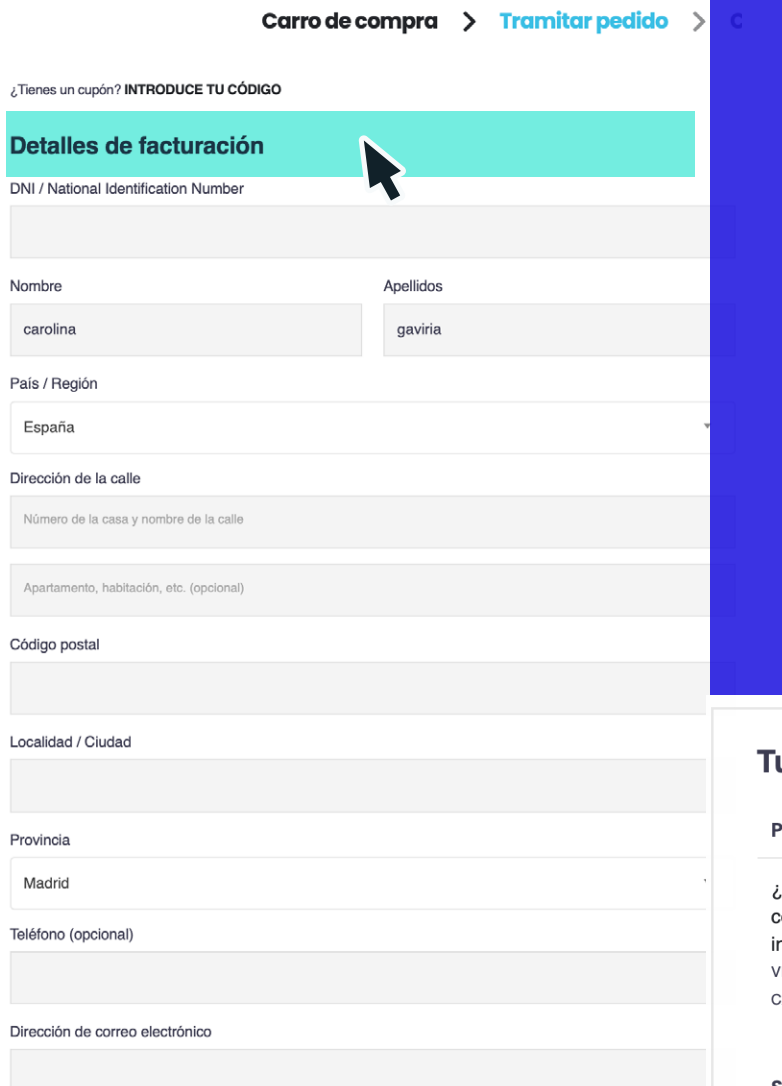

El curso es gratuito. Aún así, es necesario completar la información vinculada con los "Detalles de facturación".

Marca la aceptación de condiciones y haz clic en "Realizar pedido".

# **Detalles de** facturación

#### u pedido

#### Producto

¿Cómo implementar acciones desde la comunidad para reducir la desnutrición crónica  $0,00€$ nfantil?  $\times$  1 **ENDEDOR: AE-BANCO DE DESARROLLO DE AMÉRICA LATINA** 

 $0,00 \in$ Subtotal

#### **Total**

 $0.00 \text{E}$ 

Sus datos personales se utilizarán para procesar su pedido, respaldar su experiencia en este sitio web y para otros fines descritos en nuestra política de privacidad.

He leído y estoy de acuerdo con los términos y condiciones de la web

**REALIZAR EL PEDIDO** 

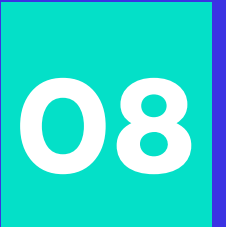

**08** Podrás observar un mensaje de haber<br> **08 "completado la compra"**, luego haz cli<br>
en la opción **"volver al inicio"**. **"completado la compra",** luego haz clic en la opción **"volver al inicio".**

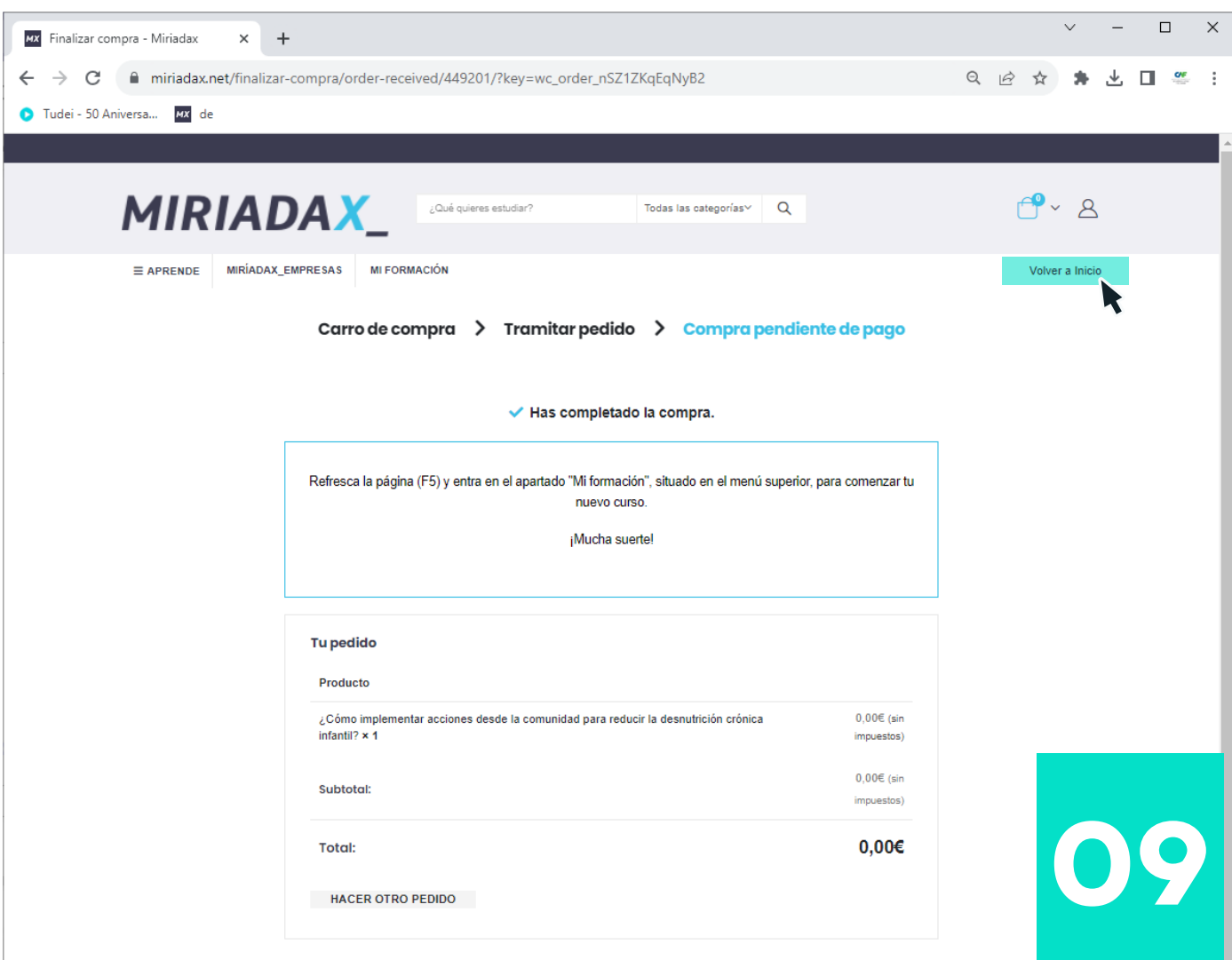

## En tu perfil, haz clic en **"mi formación"**

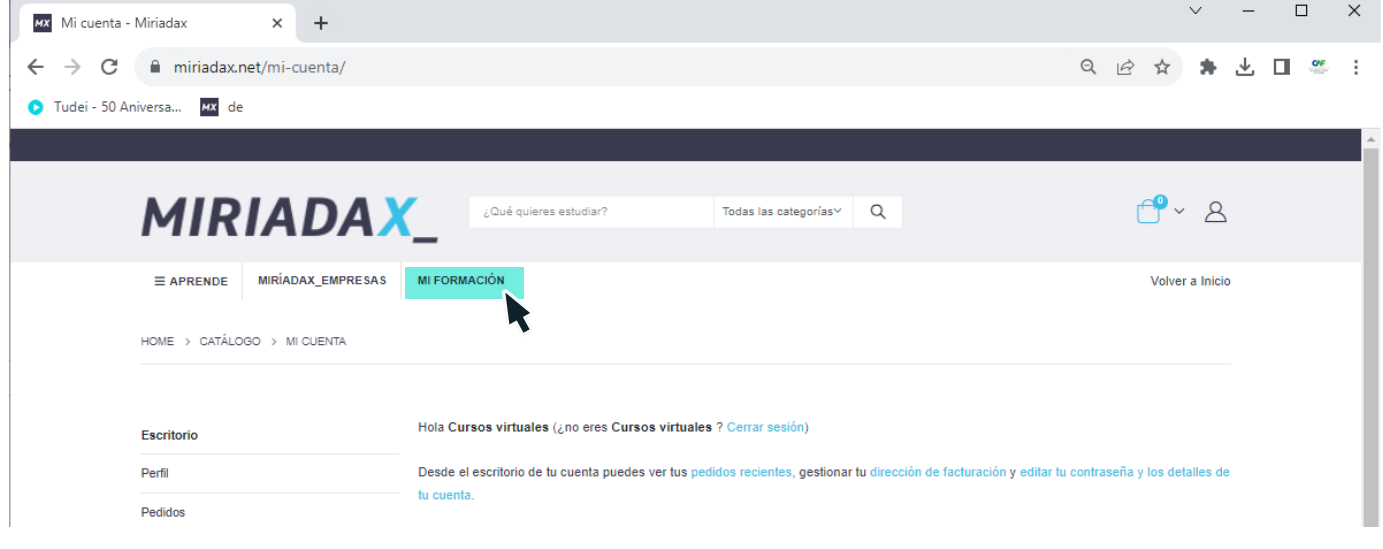

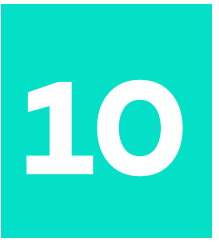

### En las condiciones de aviso legal y políticas de privacidad, marca la opción **"siguiente"** y no olvides marcar la **"aceptación".**

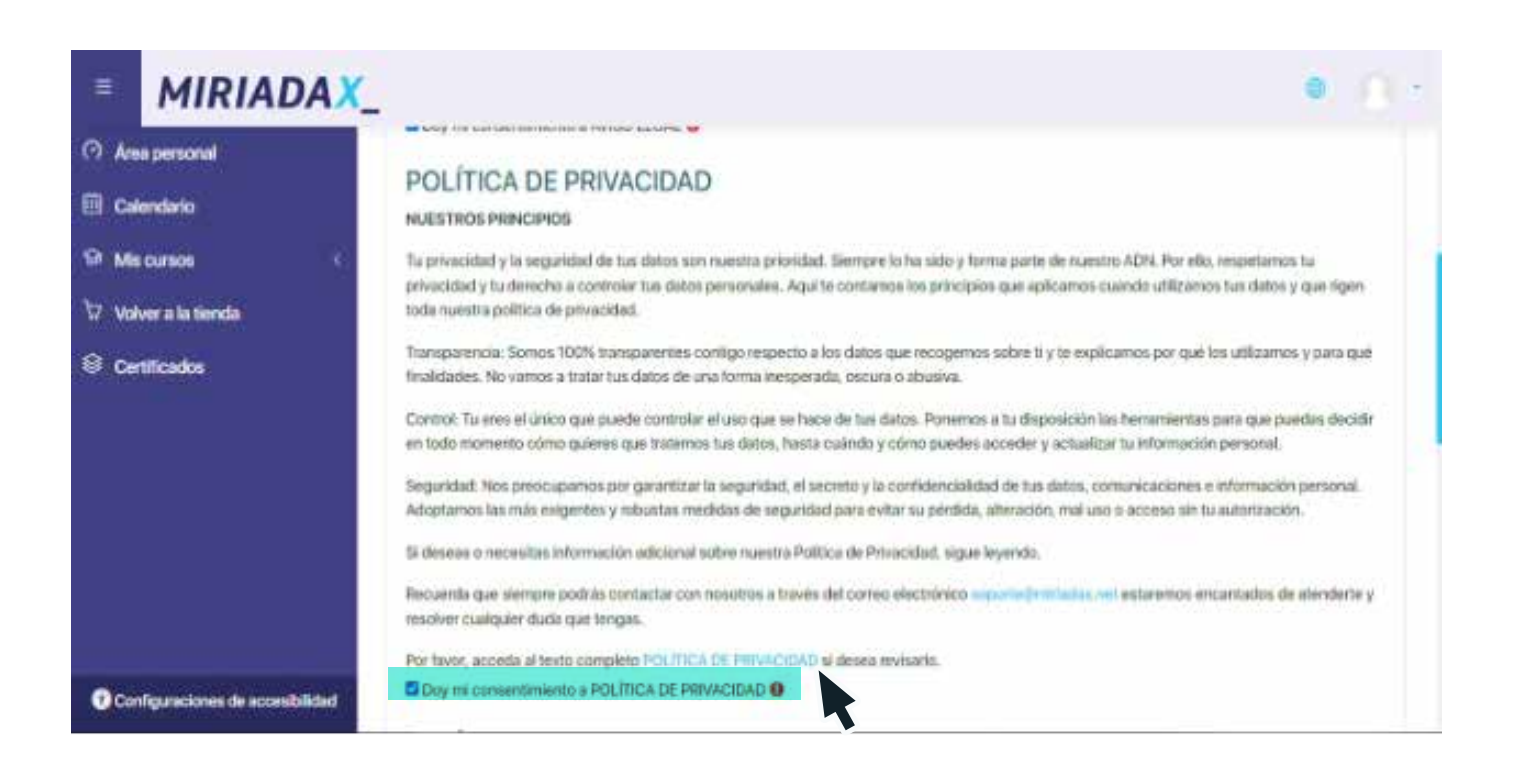

Estás listo para comenzar el curso. Haz clic en el link del mismo.

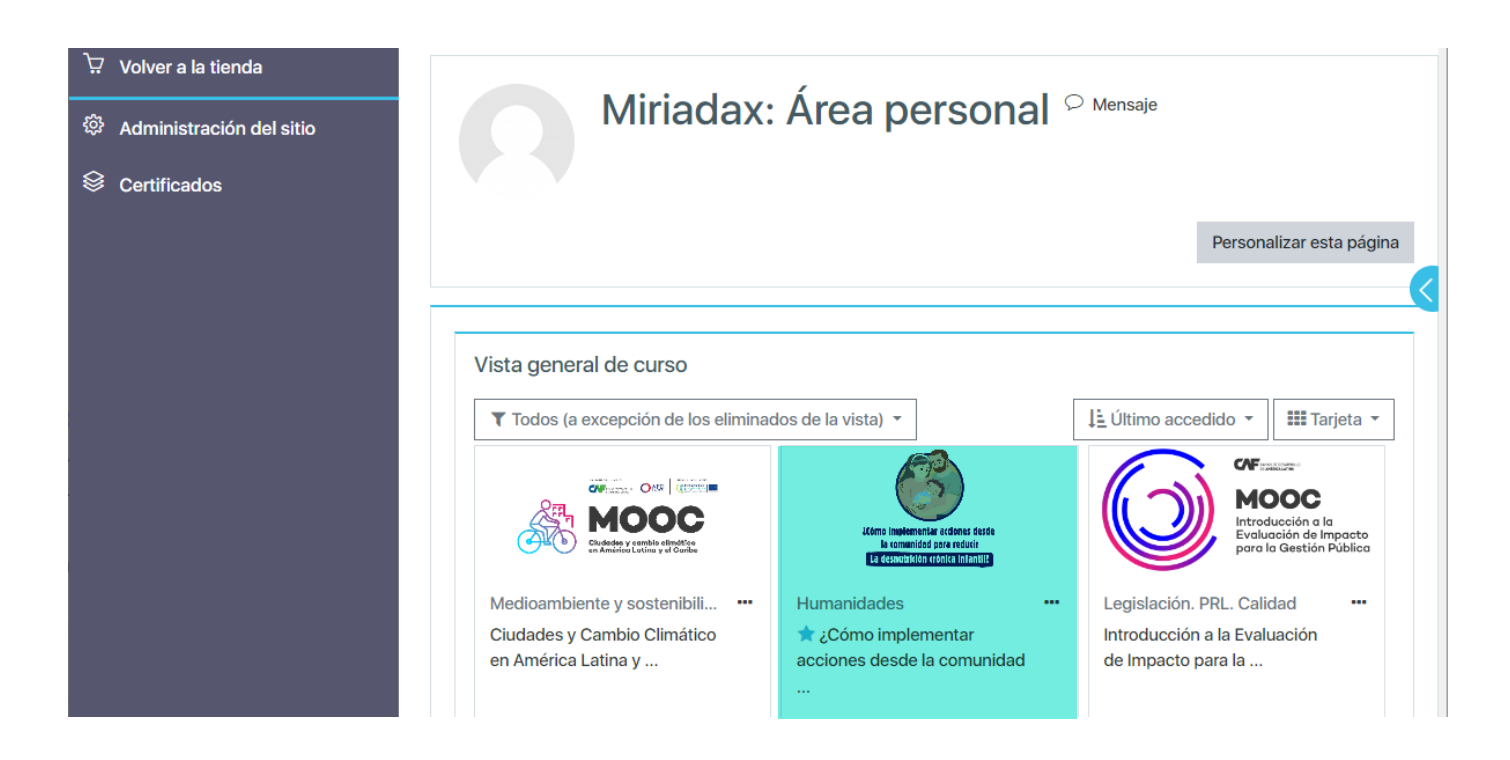

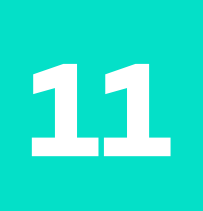

# **No olvides llenar la opción "formulario" con la información que se solicita."**

Acepta y continua con el curso.

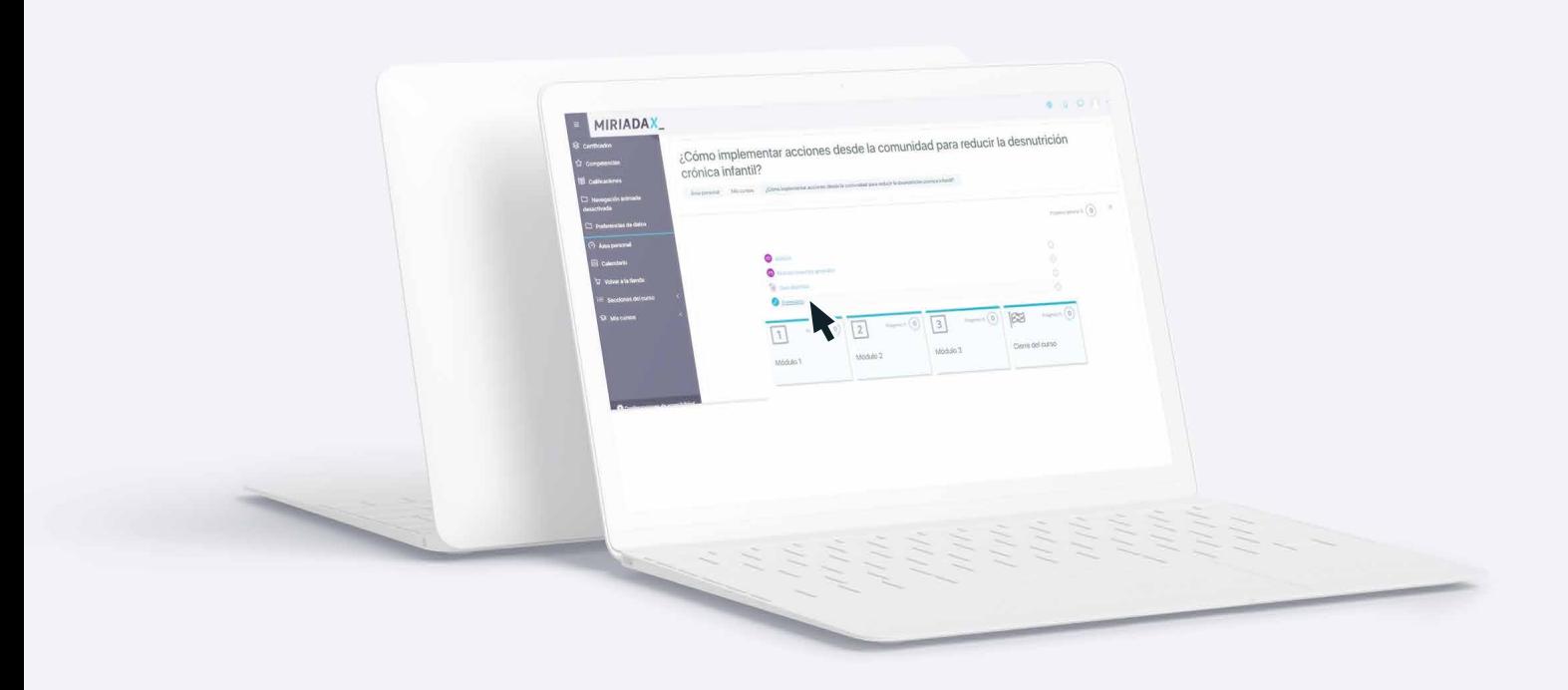

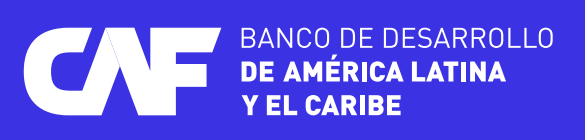